### REPRESENTAÇÃO DIGITAL

Mestrado Integrado em Arquitetura | 1º Semestre | 2023/2024

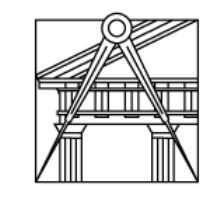

#### **FACULDADE DE ARQUITETURA** LISBON SCHOOL OF ARCHITECTURE UNIVERSIDADE DE LISBOA

Margarida Cabral | 20211423 | Turma 2J

Docente – Nuno Alão

# ÍNDICE

- Semana  $1 -$  Slide 3 e 4
- Semana 2 Slide 5 a 8
- Semana 3 Slide 9 e 10
- Semana 4 Slide 11
- Semana 5 Slide 12 a 14
- Semana 6 Slide 15 a 17
- Semana 7 Slide 18 a 20
- Semana 8 Slide 21 a

Criação do site do aluno, onde serão entregues os trabalhos.

Programas usados:

- Brackets usado para a edição do ficheiro html;
- Filezilla usado para fazer upload do ficheiro html no servidor da Faul;

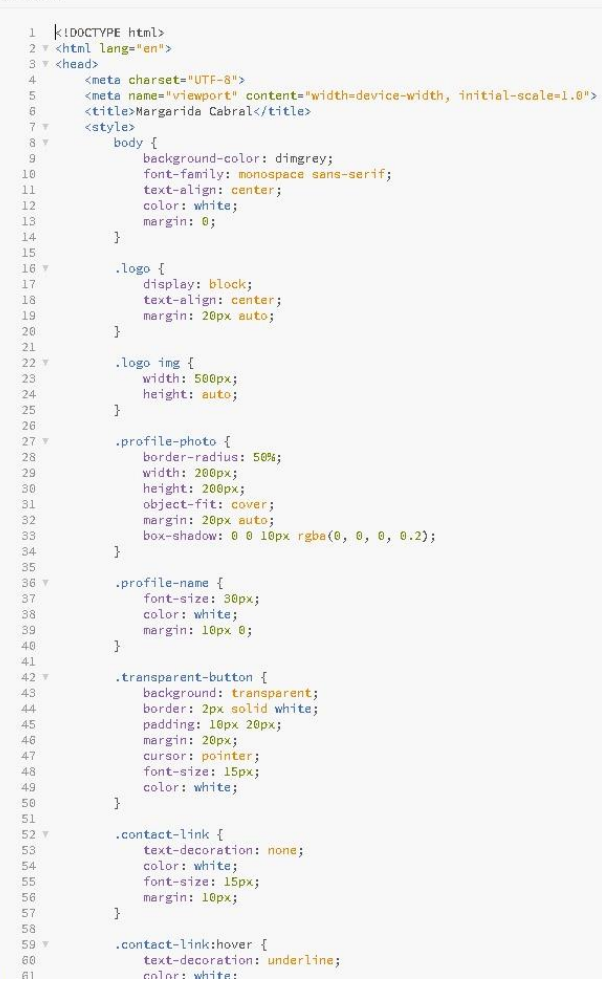

index htm

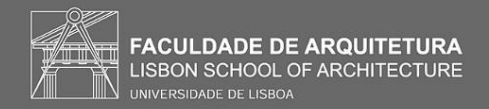

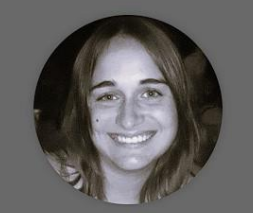

**MARGARIDA CABRAL** 

PDF CASA SIZA<br>DWG CASA SIZA<br>BLOG<br>MAIL<br>BACK

### Introdução ao AutoCad;

Comandos usados:

**L** (line)– Criar linha;

**PL** (polyline) – Criar linhas agrupadas;

**O** (offset) – Criar paralelas;

**M** (move) – Mover;

**CO** (copy) – Copiar;

**DI** (dist) – Medir distâncias;

**CL** (close) – Fechar desenhos abertos;

**TR** (trim) – Apagar; **H** (hatch) – Colorir; **STR** (stretch) – Mover apenas vertices e extremidades; **RO** (rotate) – Rodar; **T** (texto) – Texto**; C** (circle) – Criar circunferências;

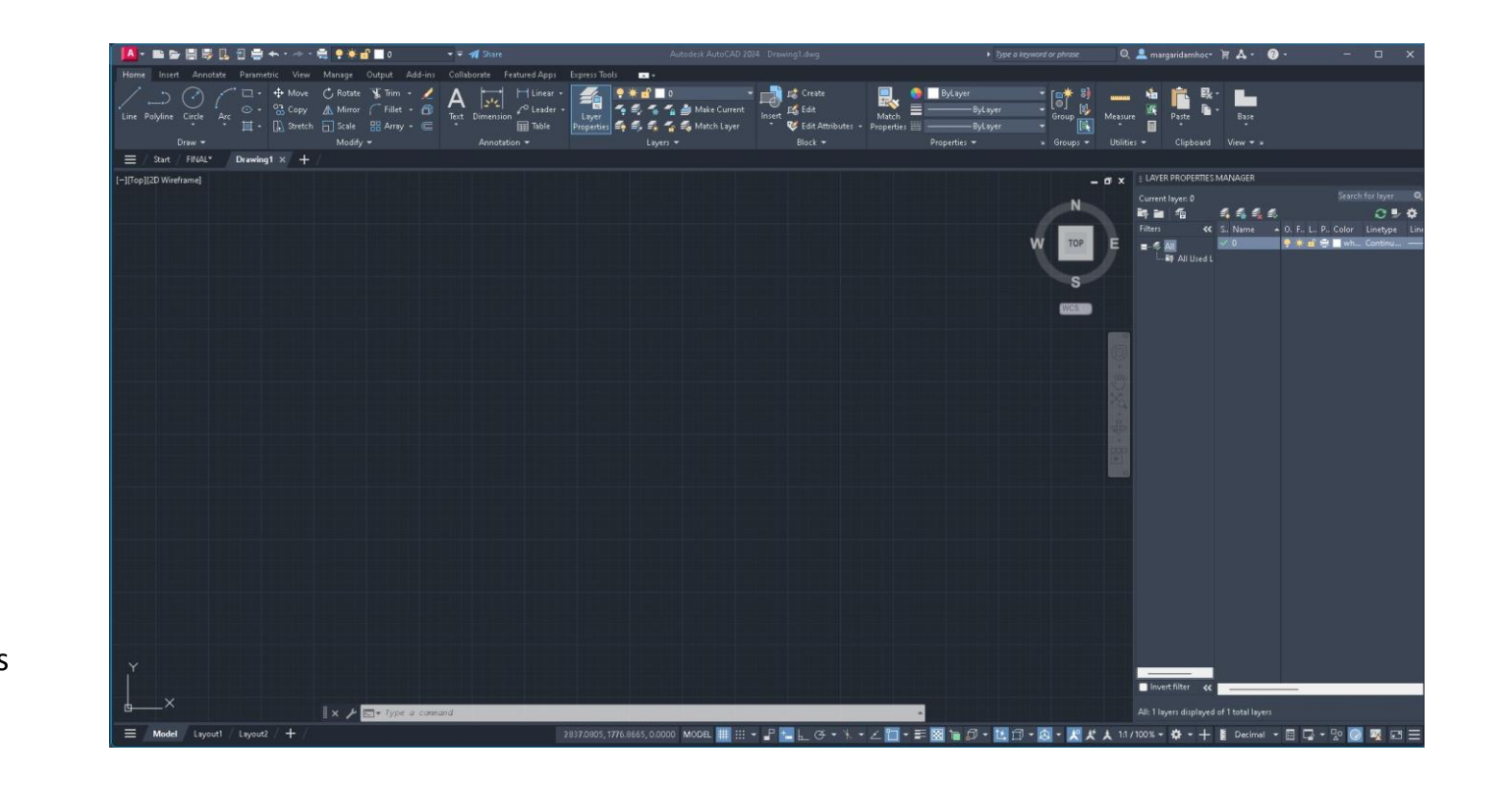

Criar layers;

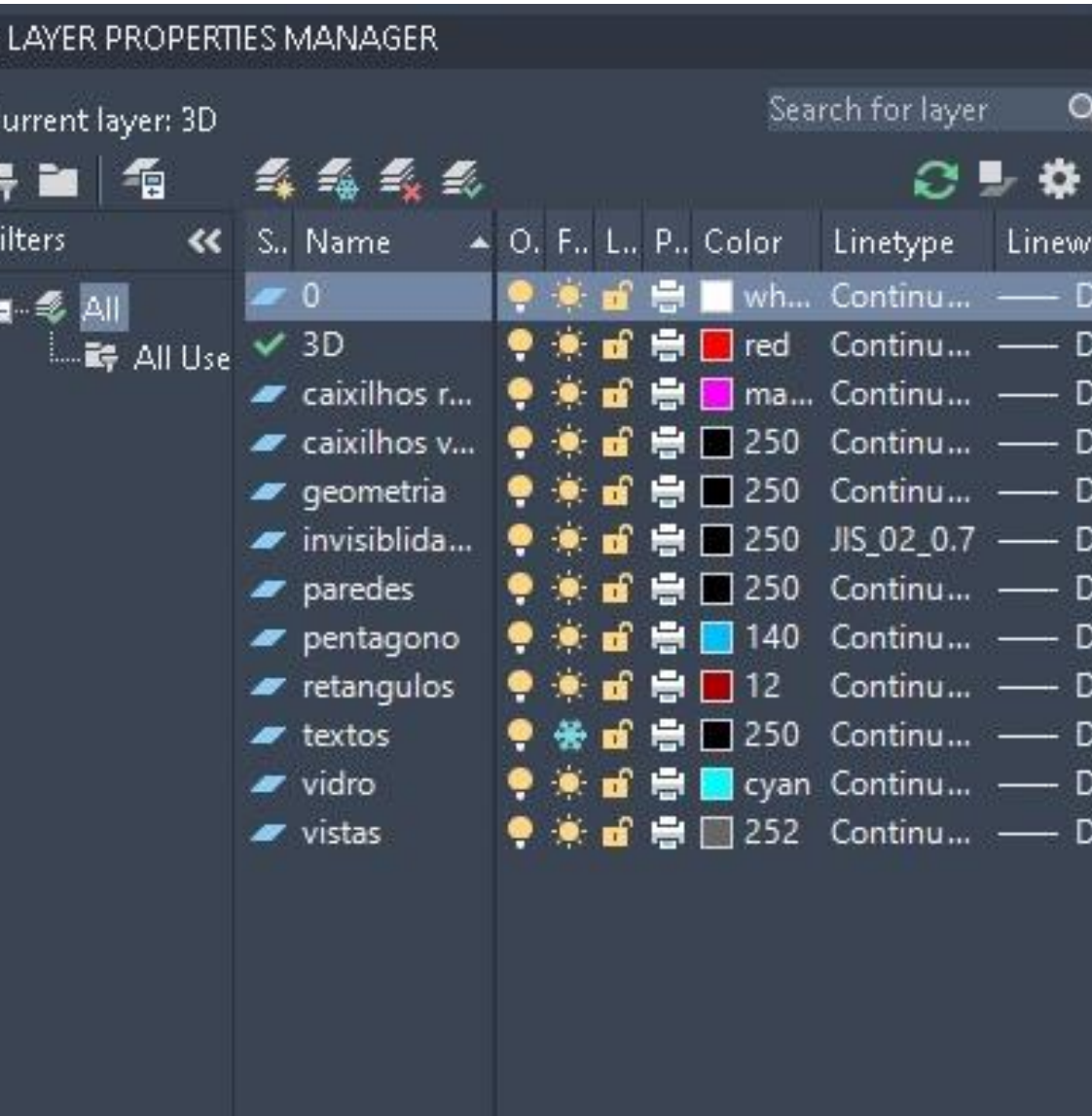

Pentágonos e Retângulos;

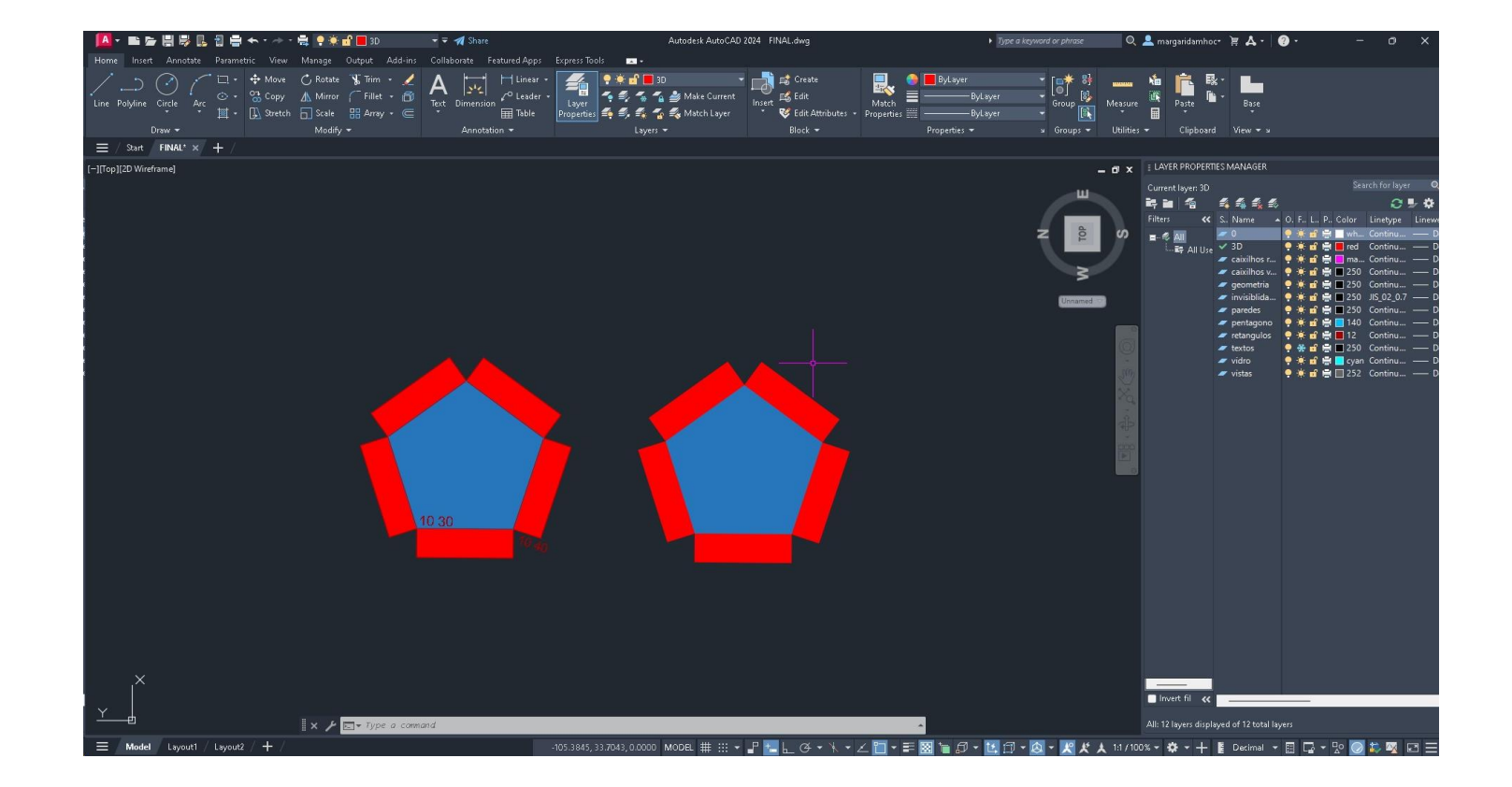

Decalque da casa Carlos António Siza do Siza Vieira à escala 1.100;

Comandos introduzidos:

**SC** (scale) – Definir a escala;

**ATTATCH** – Inserir a imagem da planta;

**AL** (align) – Alinhar, também pode ser usado para escalar.

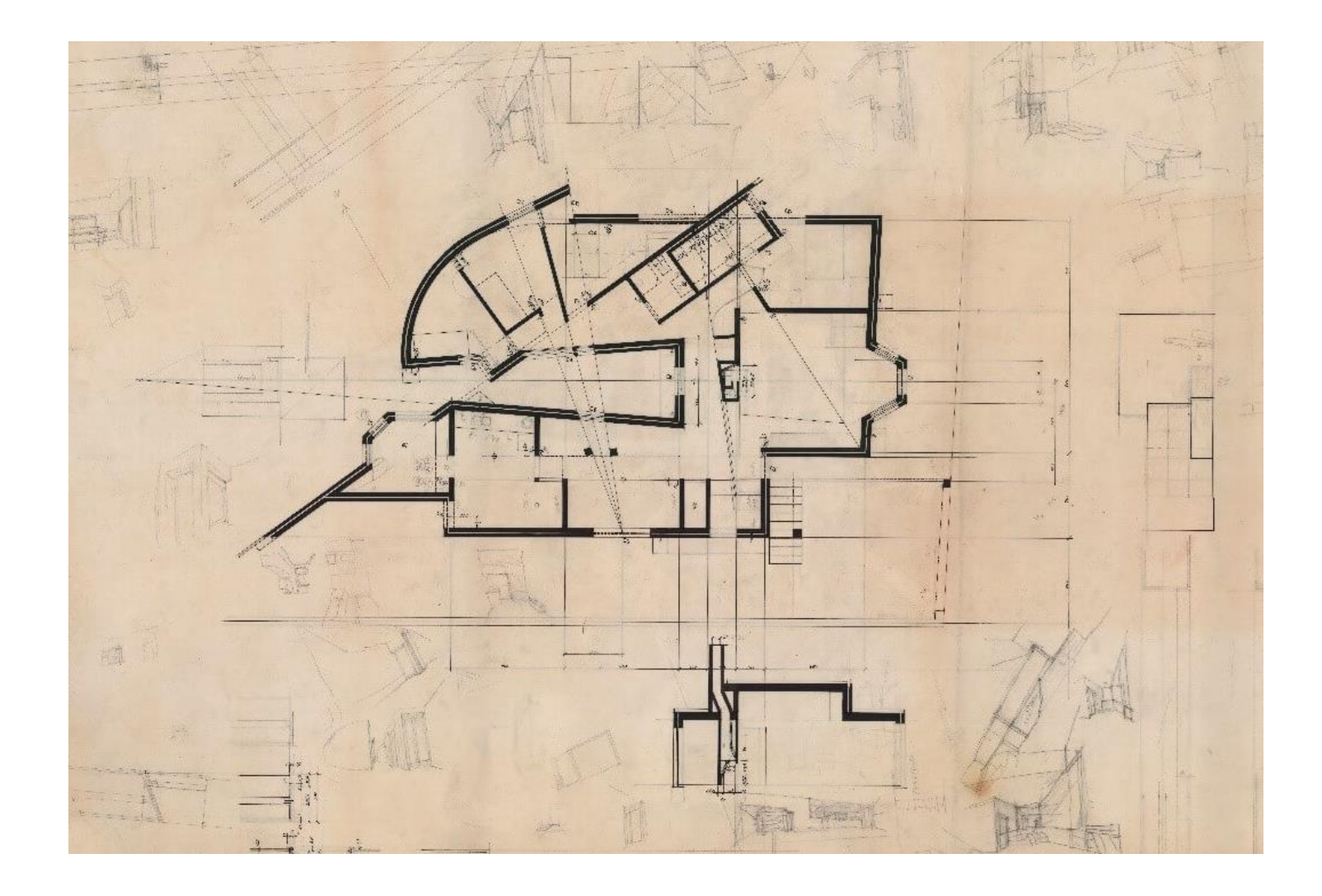

Decalque da casa Carlos António Siza do Siza Vieira à escala 1.100 – Vãos;

Layer properties: Linetype – definir o tipo de linhas;

**CHPROP** – Alterar propriedades, como a escala do tracejado;

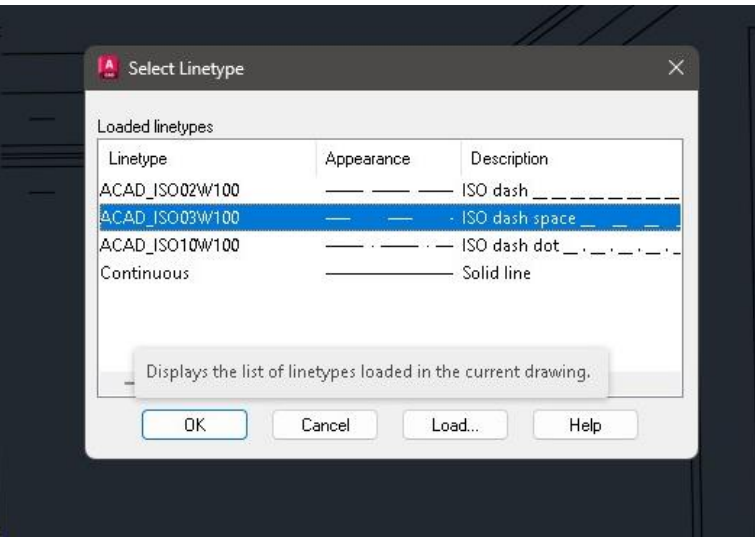

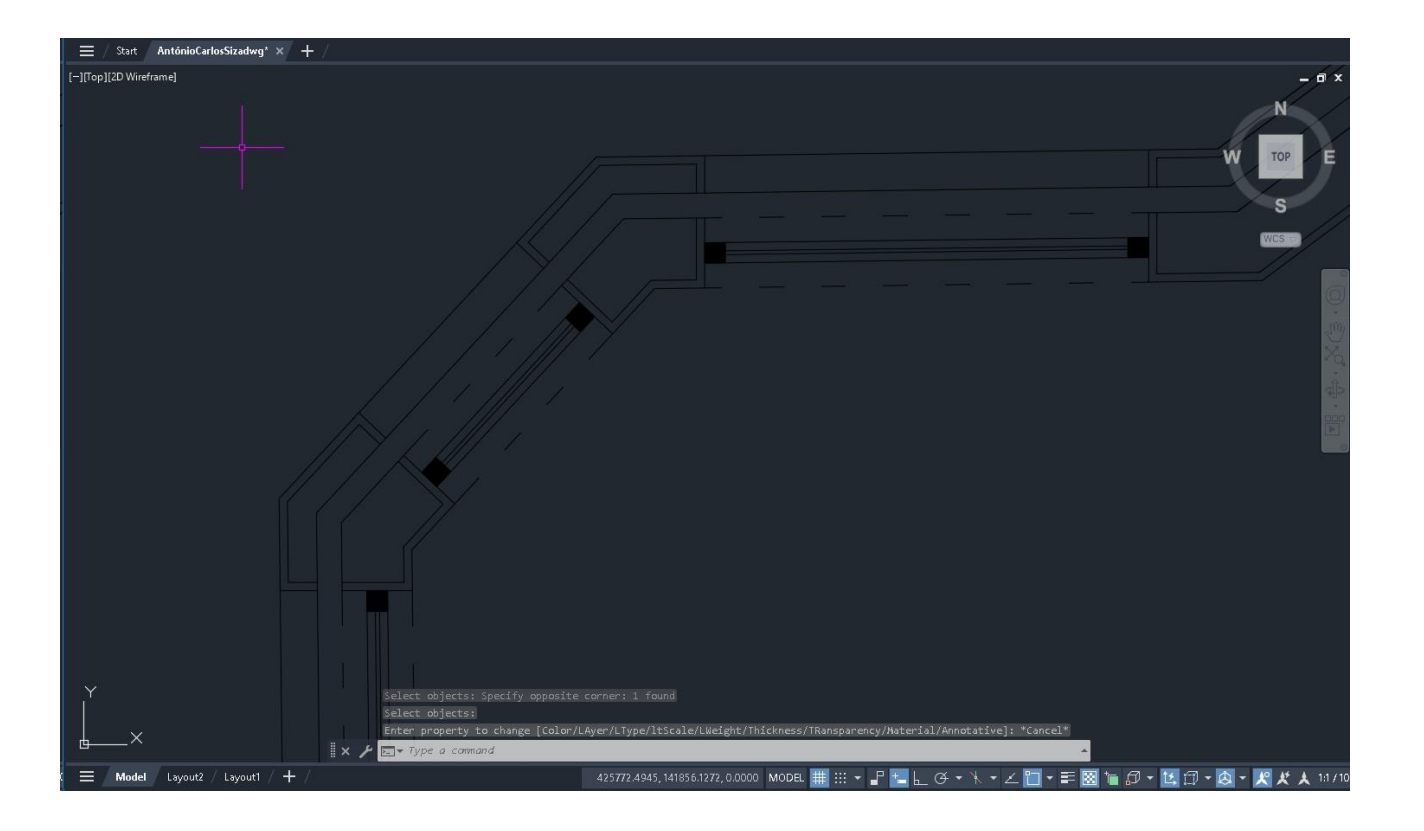

Detalhes;

**HATCH**

Para o reboco: AR – Sand Para o tijolo: ANSU32

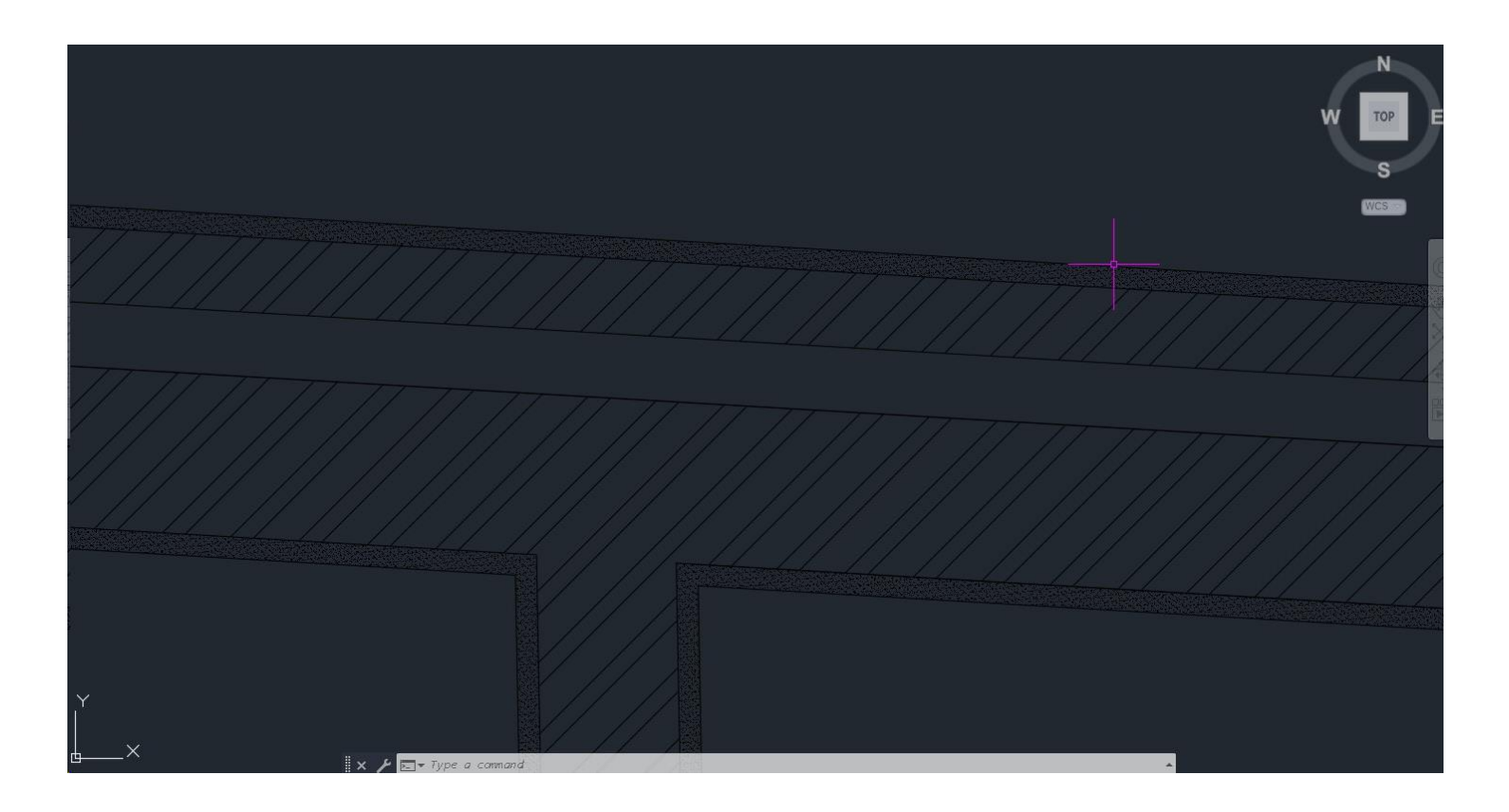

### Representação dos caixilhos;

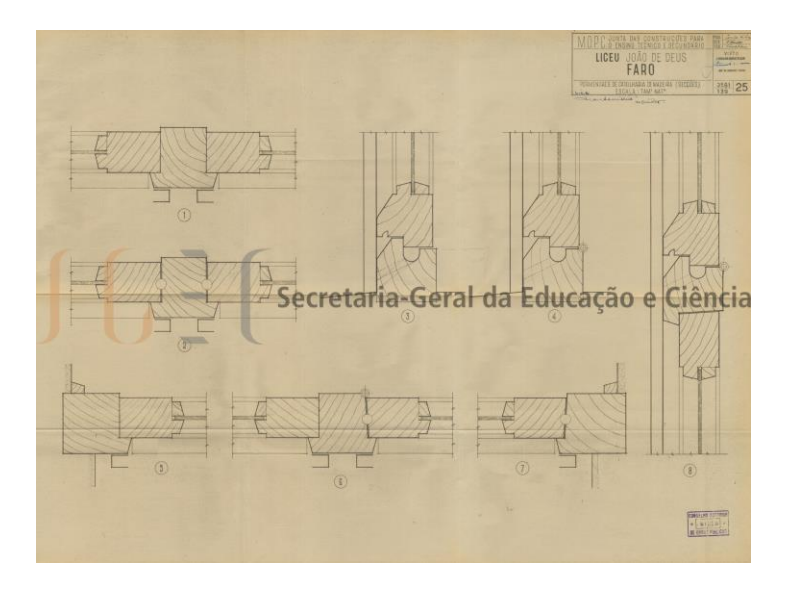

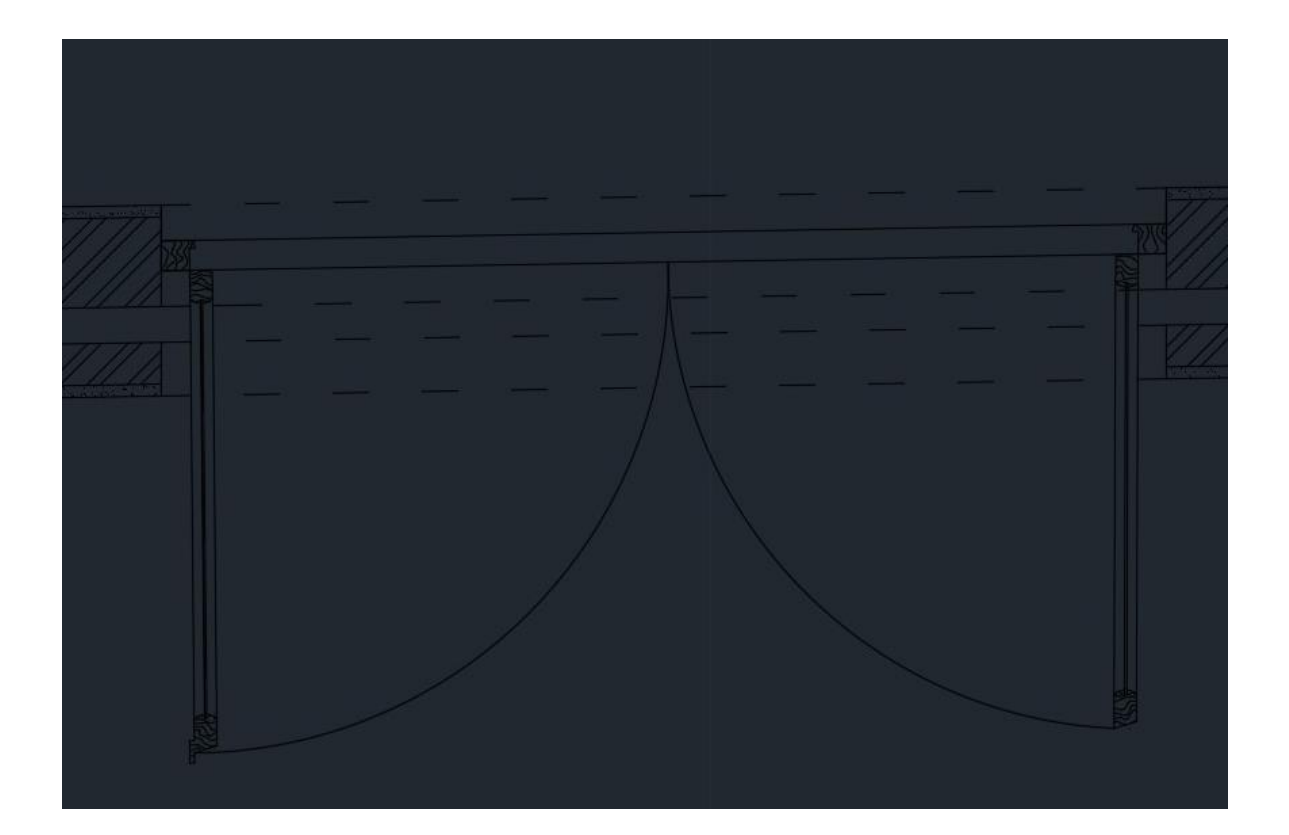

Pormenor dos caixilhos de madeira;

**SPL** (spline) – linhas curvas;

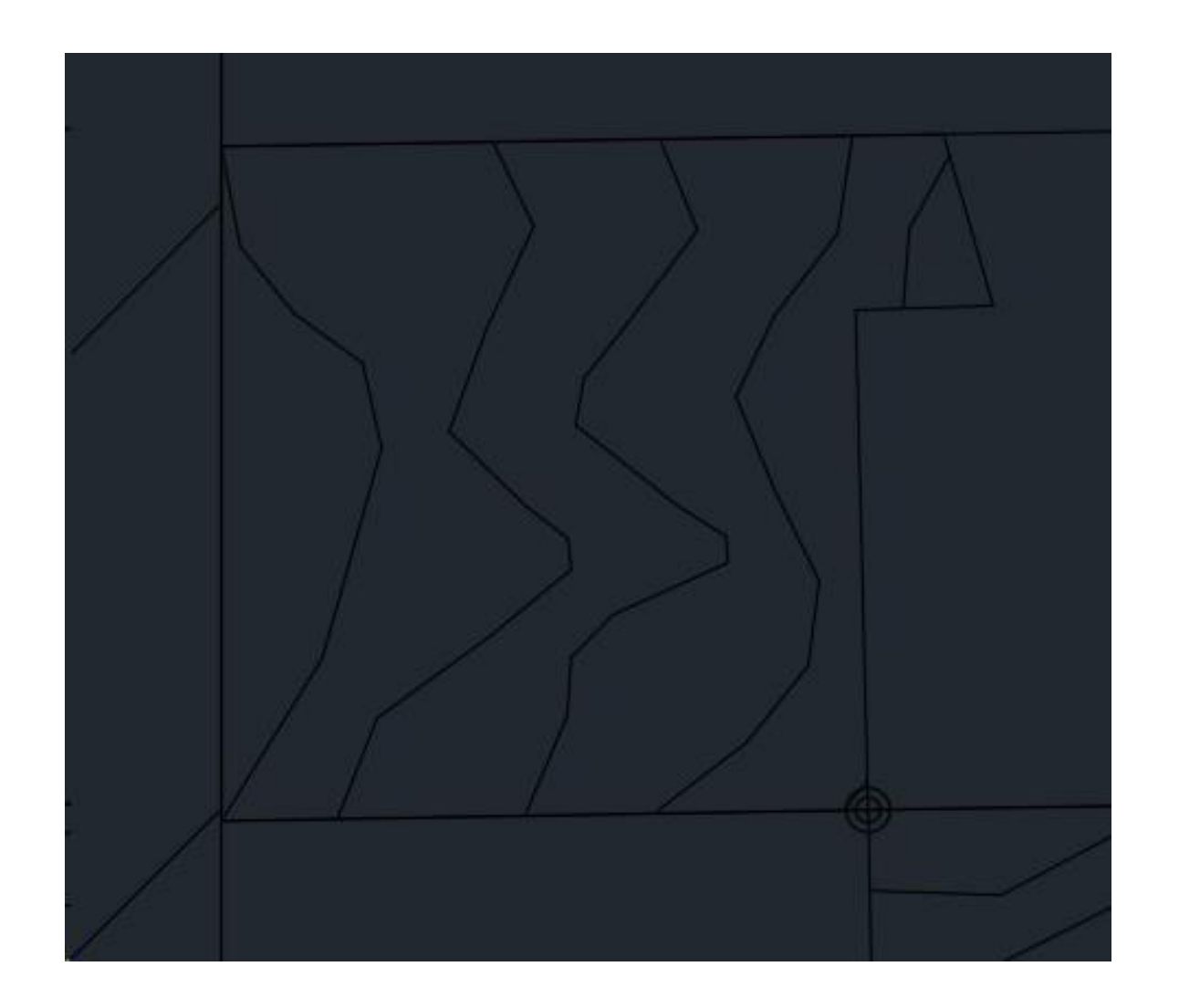

Decalque da casa Carlos António Siza do Siza Vieira – completo;

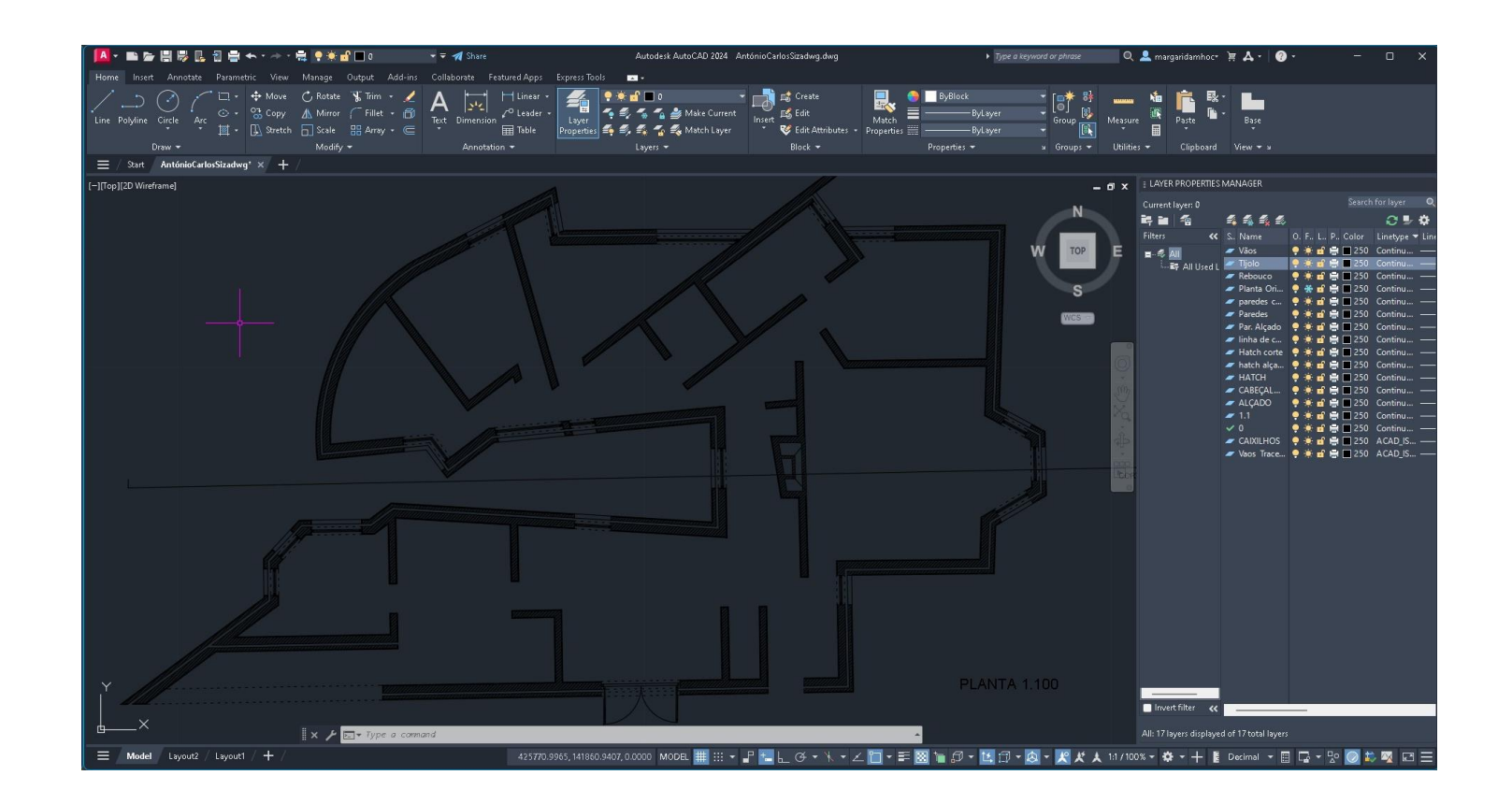

Layout de impressão;

Layout – right click – Page Setup Manager; Selecionar o layout - modify; Ficheiro DWG para PDF.pc3; Tamanho ISO full bleed A0

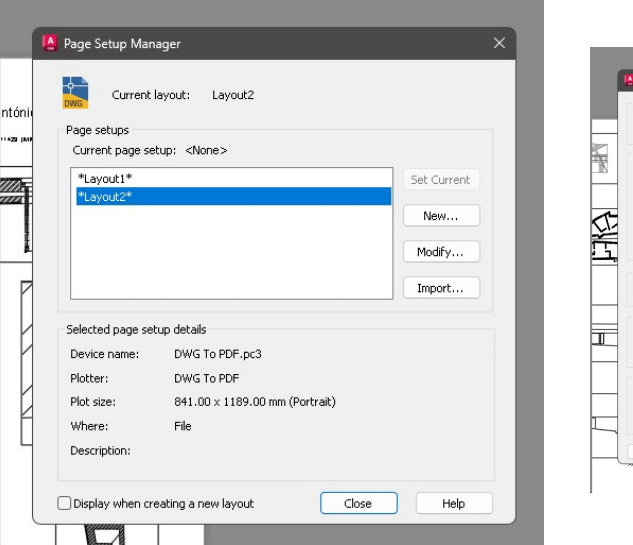

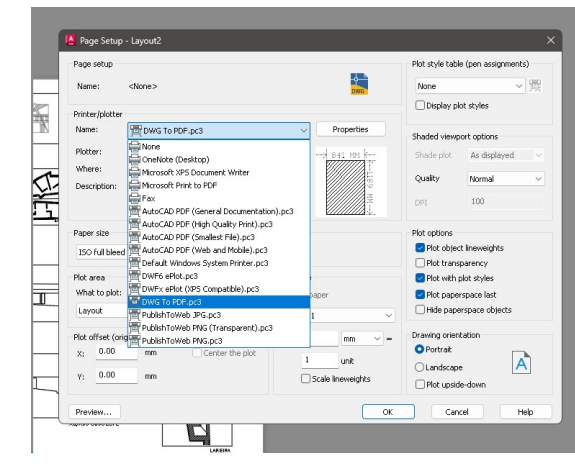

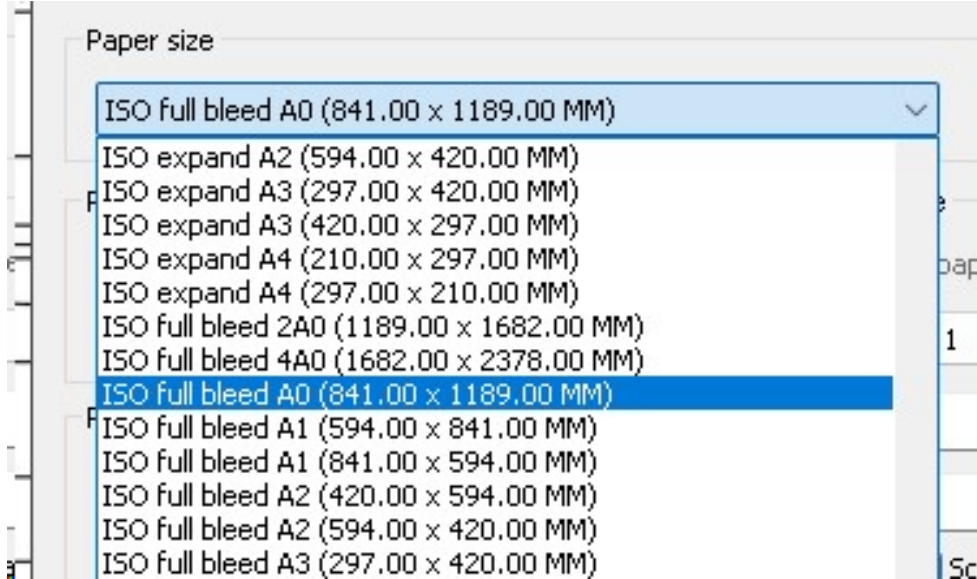

Cortes e Alçados;

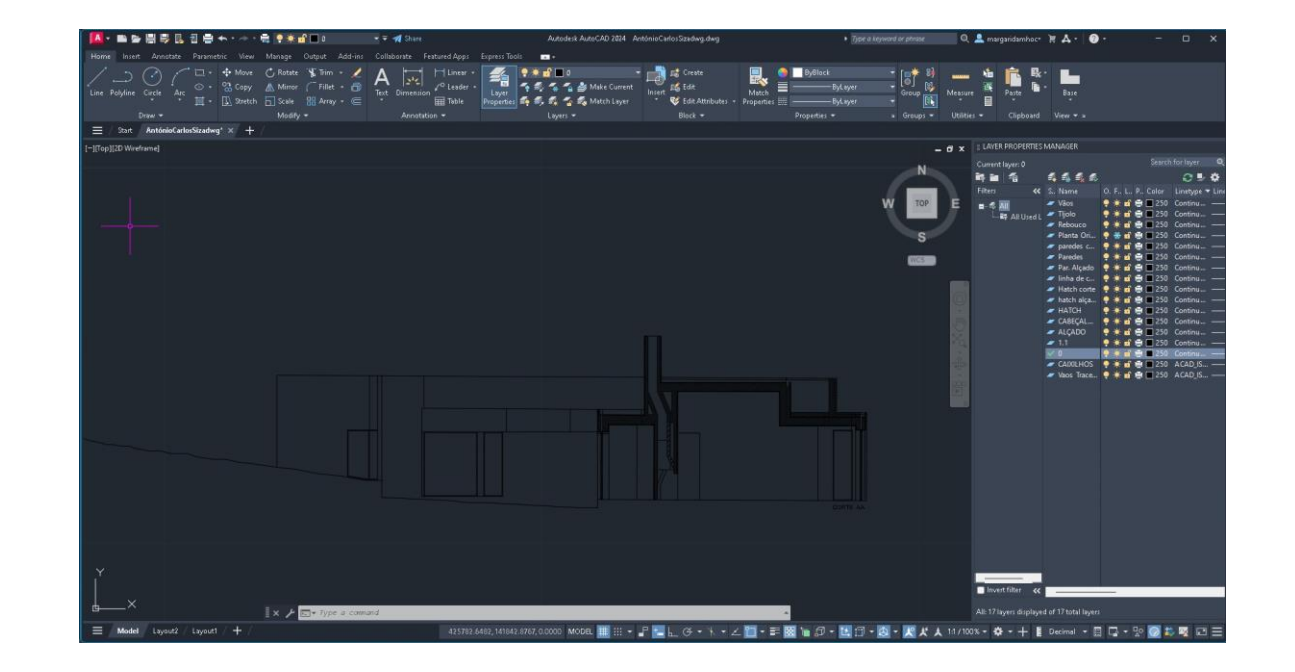

### Detalhe do corte;

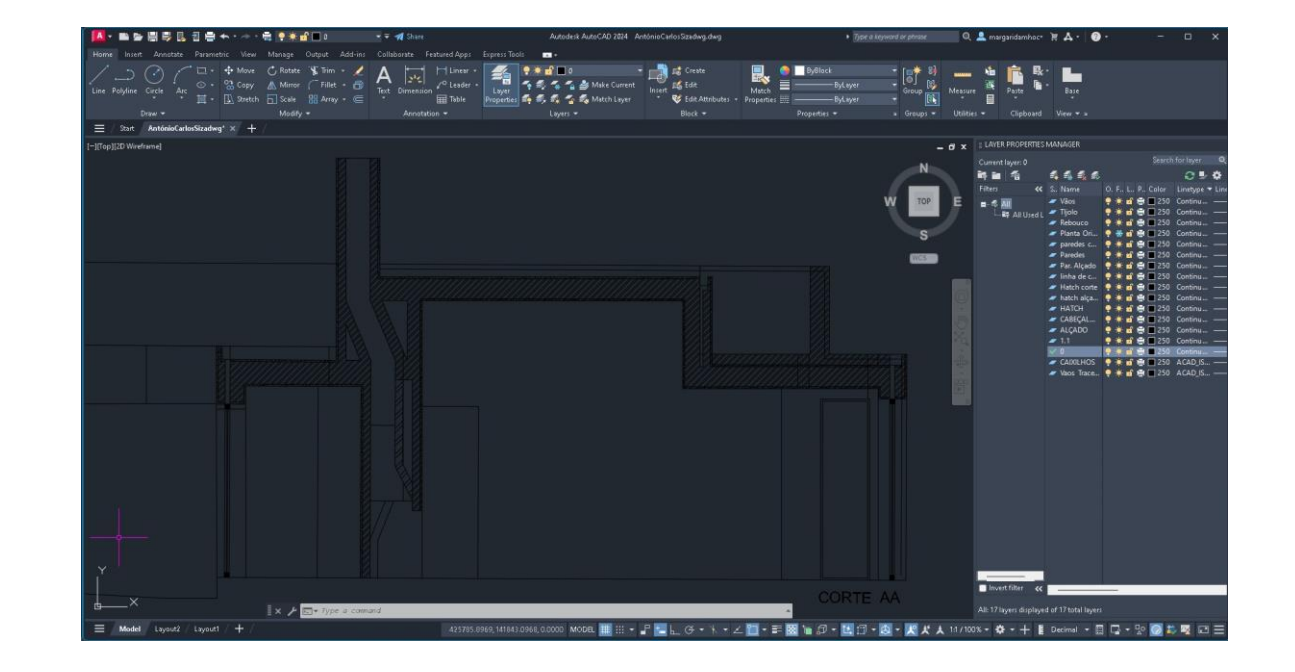

Viewpoints e layout final;

**Mview** – Criar viewpoints;

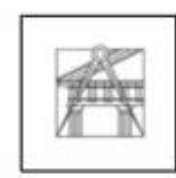

Casa Carlos António Siza - Álvaro Siza Vieira  $\frac{1}{2}$  and  $\frac{1}{2}$  and  $\frac{1}{2}$  and  $\frac{1}{2}$  and  $\frac{1}{2}$  and  $\frac{1}{2}$  and  $\frac{1}{2}$  and  $\frac{1}{2}$  and  $\frac{1}{2}$  and  $\frac{1}{2}$ 

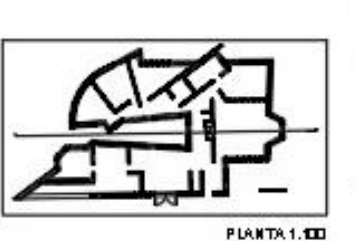

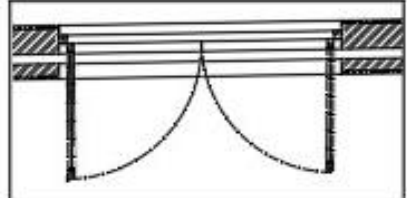

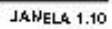

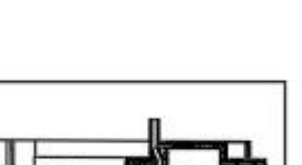

CORTEAR

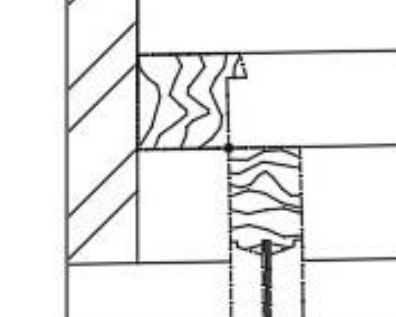

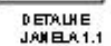

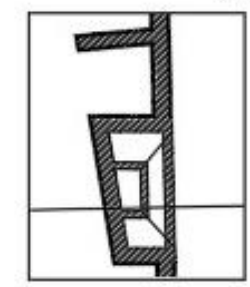

**LAREIRA** 

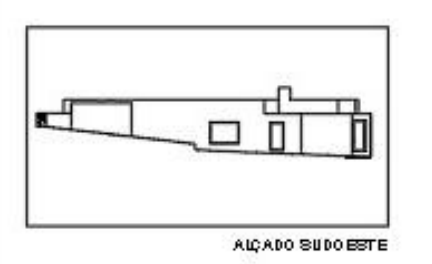

### Parábola;

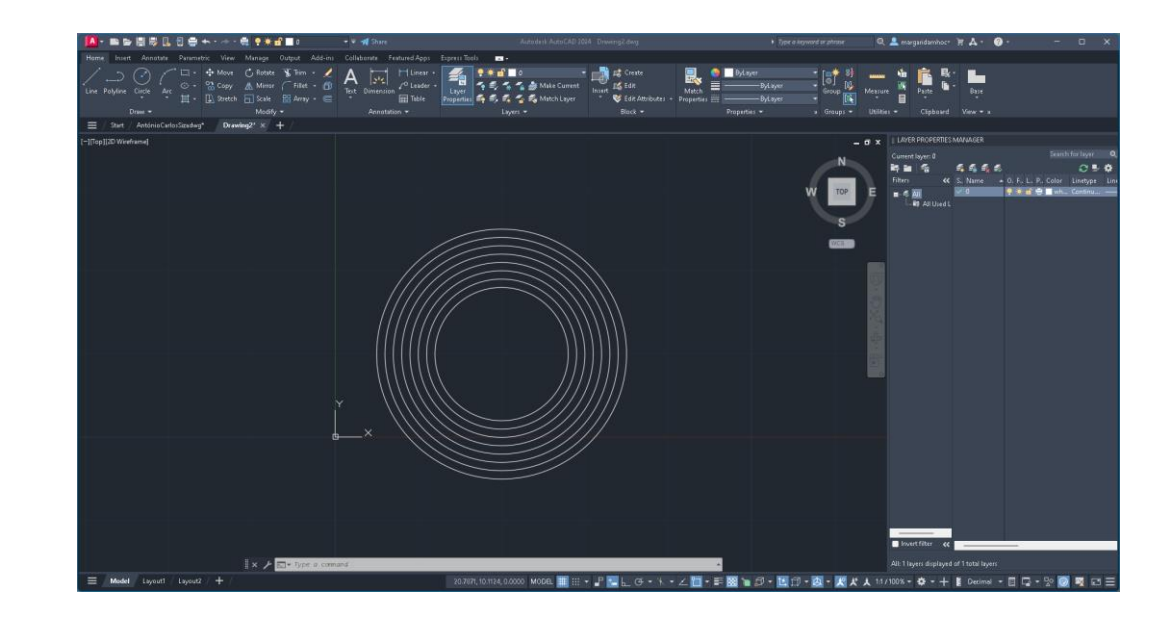

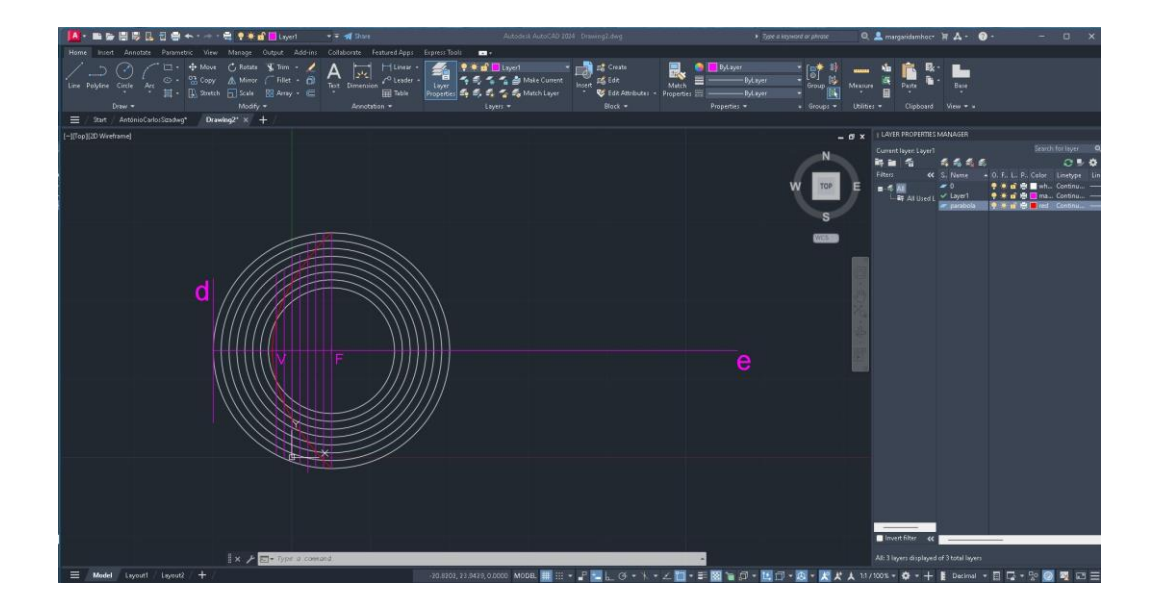

Parábola;

**Revsurf** – V – ângulos 0 e 360;

**Surftab1** – elementos – 30;

**Surftab2** – elementos – 30;

**Shade;**

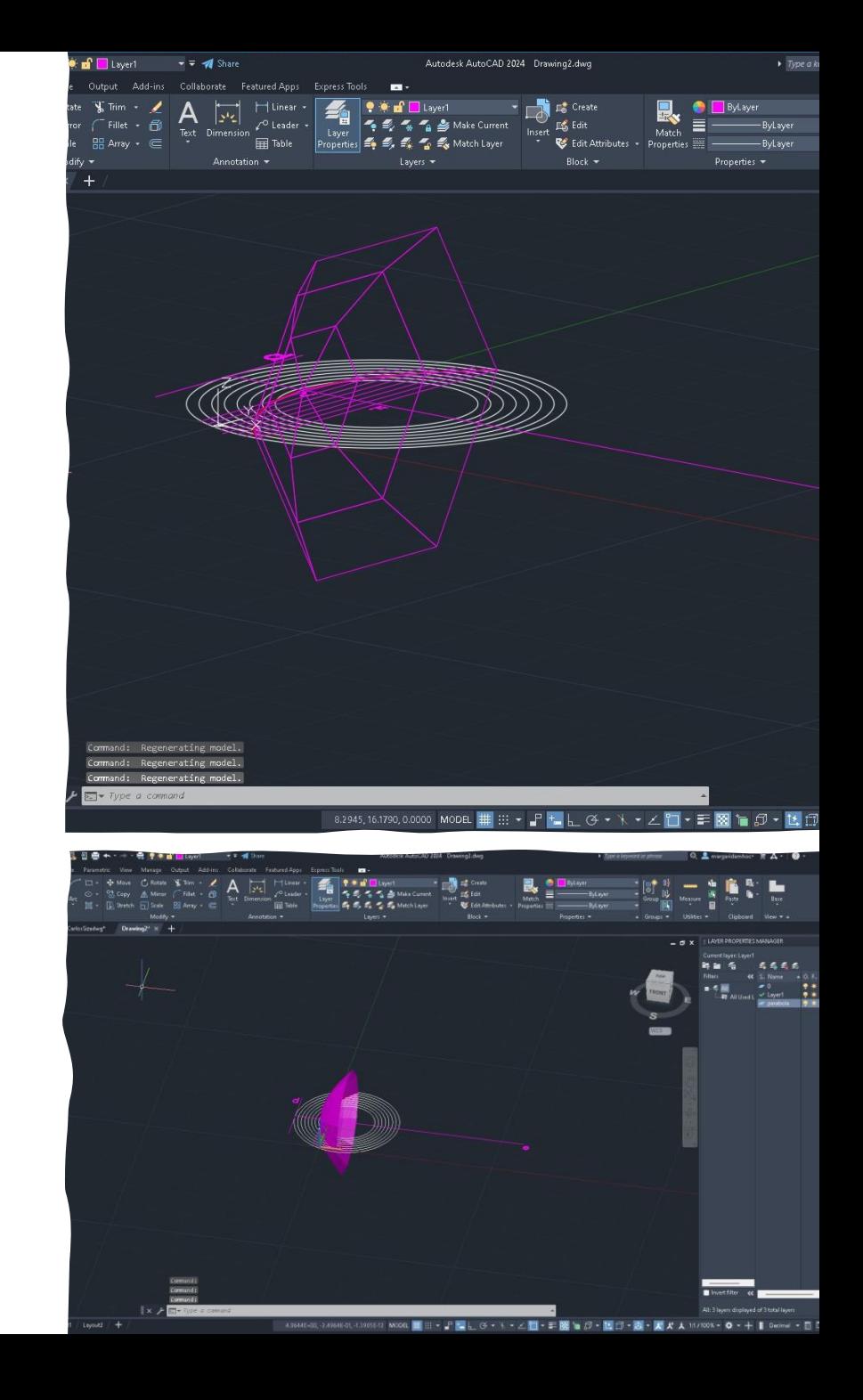

Representar sólidos;

Pentágono – EXT – 10;

Comandos introduzidos:

**EXT** (extrude) – criar estruturas a partir de formas;

**3DROTATE** – Rodar em 3D;

**ROTATE3D** – definir o eixo e o ângulo de rotação;

**VISUALSTYLES** – diferentes estilos de visualização de sólidos;

**UNI** (union) – unir sólidos;

**SUBTRACT** – subtrair sólidos;

**INTERSECT** – Instersetar sólidos;

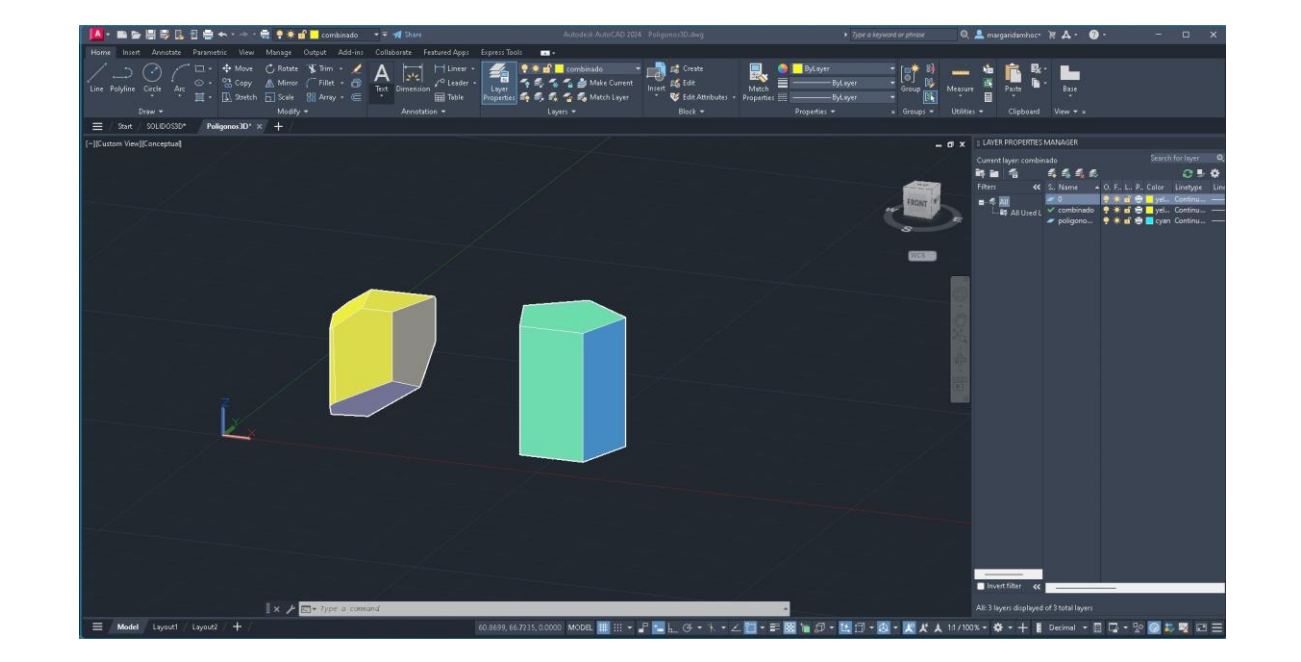

Representar polígonos;

Tetraedro – 4 bases;

Octaedro – 8 bases;

Dodecaedro – 12 bases;

Icosaedro – 20 bases;

Comandos introduzidos:

**3DMIRROR** – Espelhar em 3D;

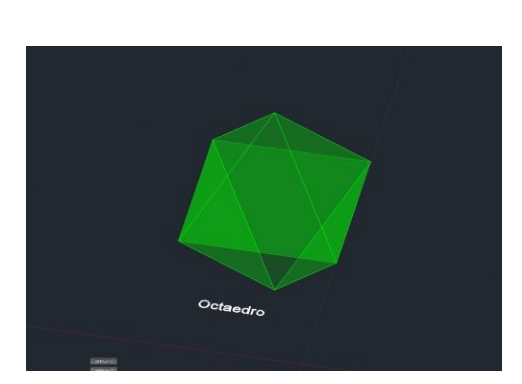

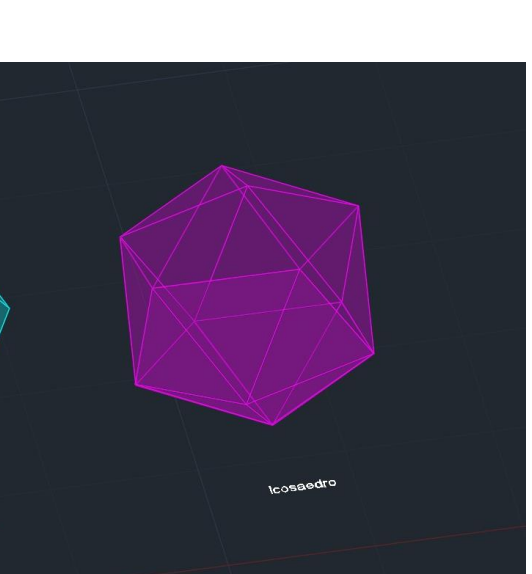

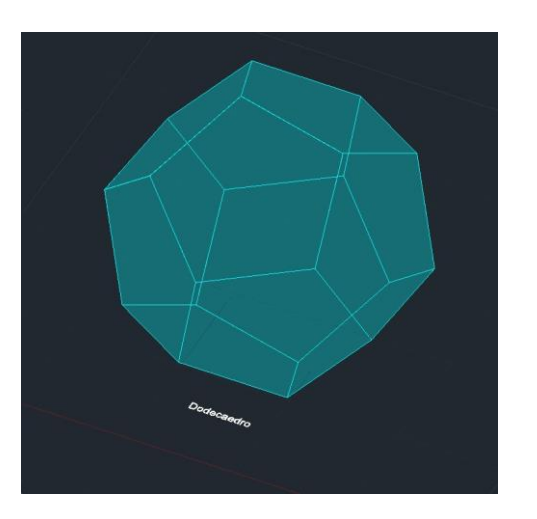

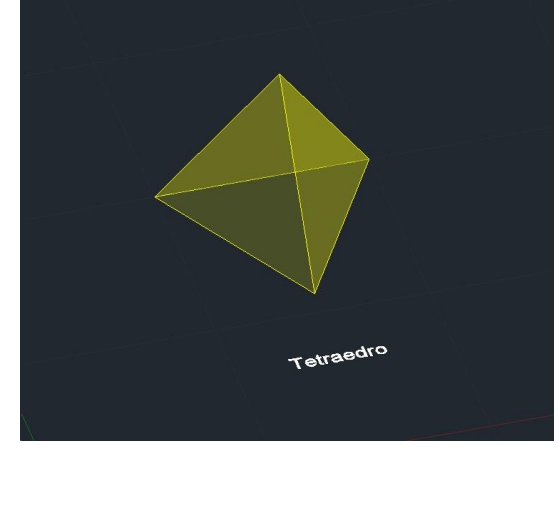

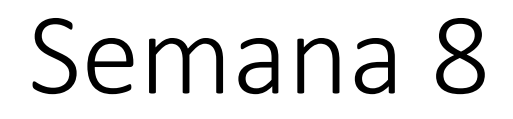

Interseção de polígonos;

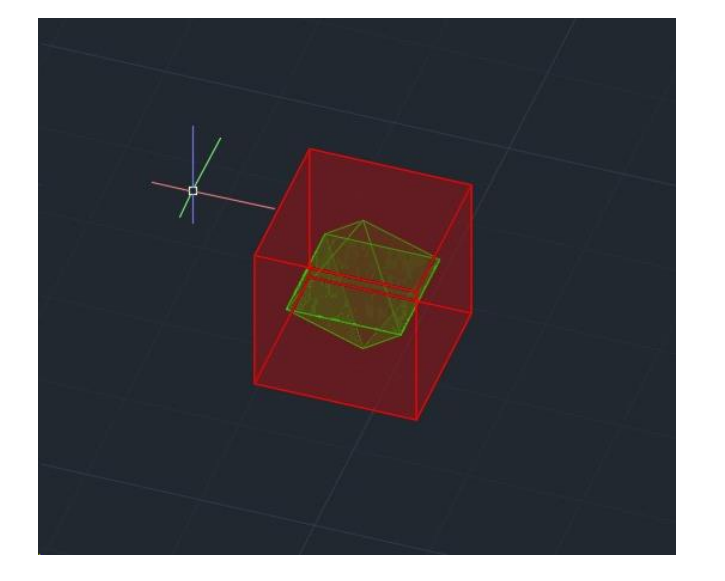

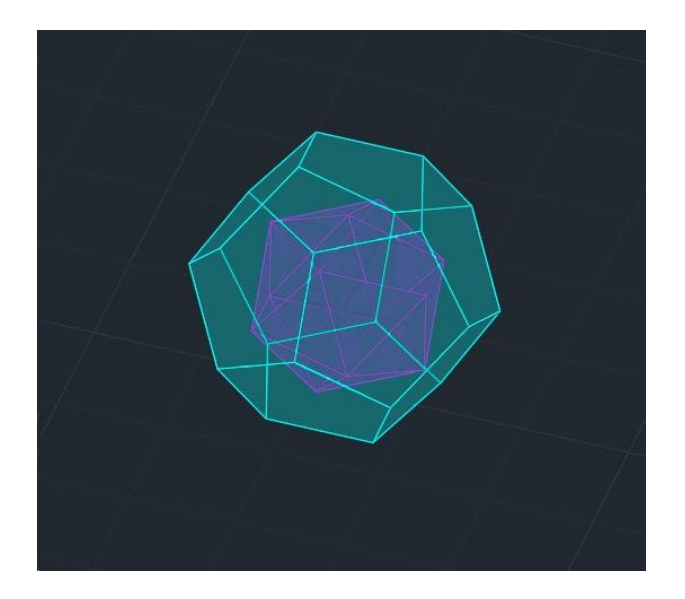

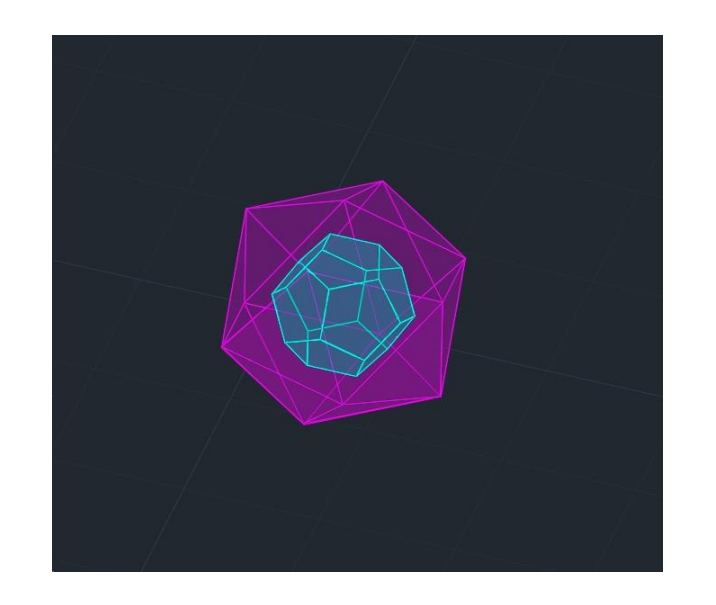

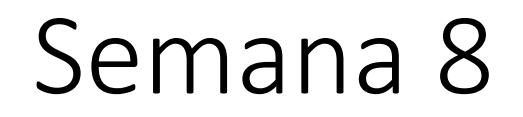

Interseção de polígonos - FINAL

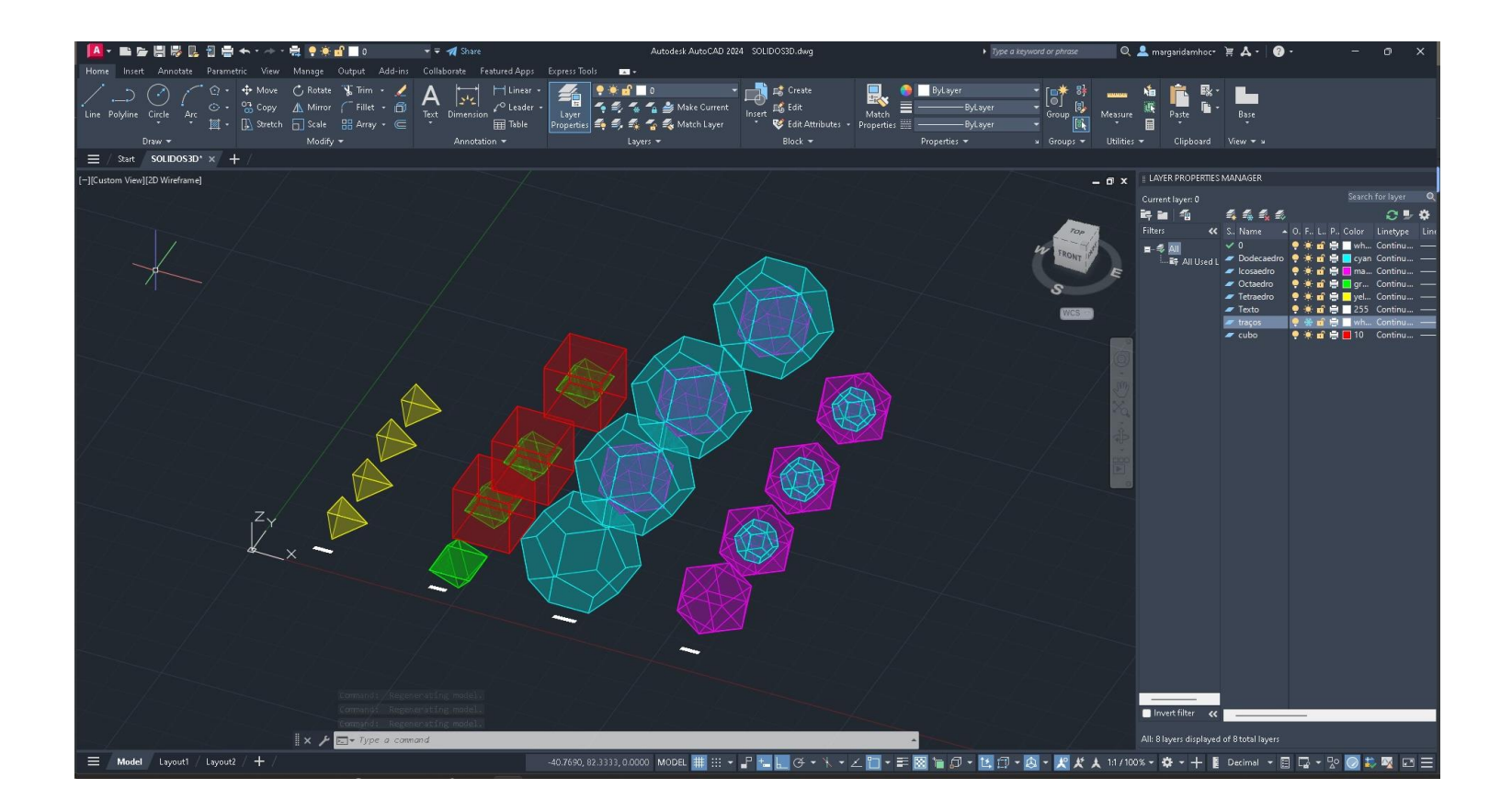

Mais usos com o comando extrude;

Comandos introduzidos:

**Direction** – determina a direção do extrude; **Path** – faz um extrude a seguir o caminho dado; **Taper angle** – faz um extrude afunilado;

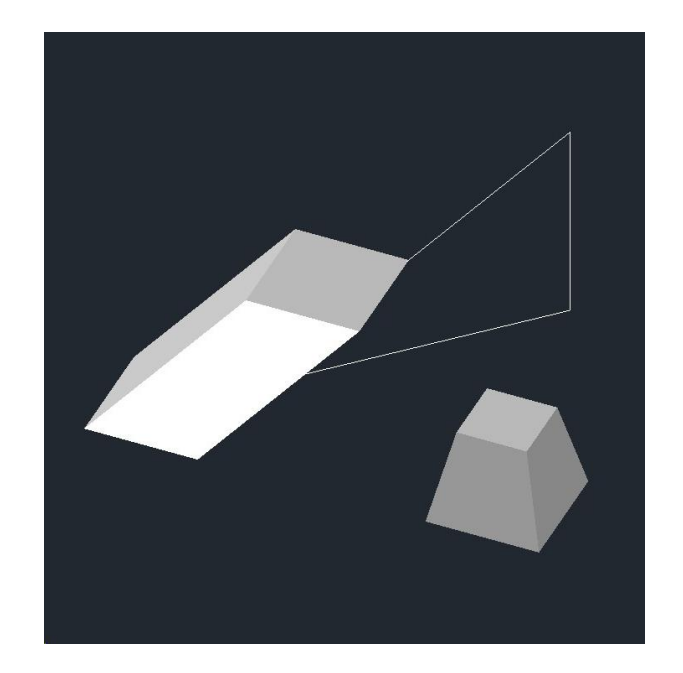

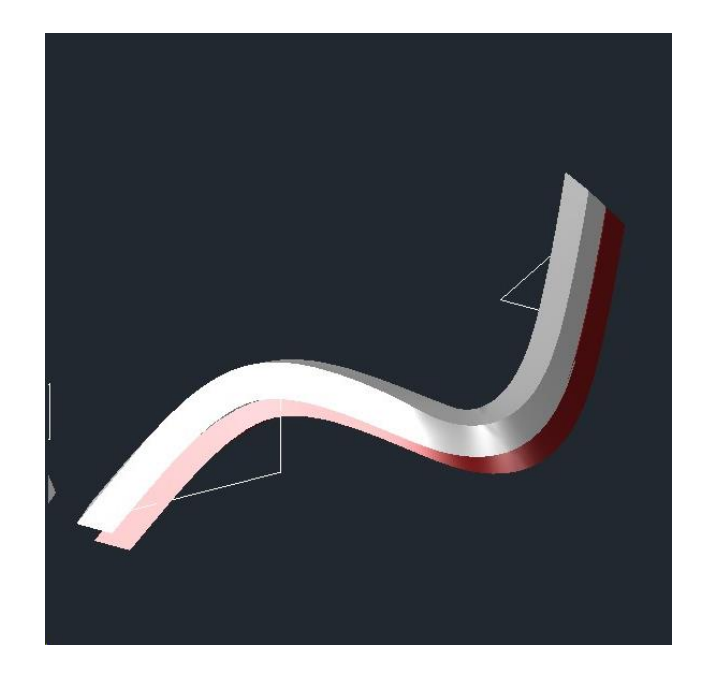

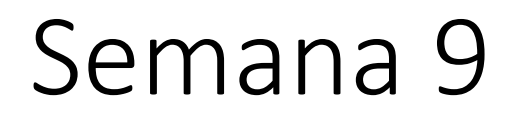

Rampa do Guggenheim;

Decalcar o corte;

**Helix** – cria uma hélix;

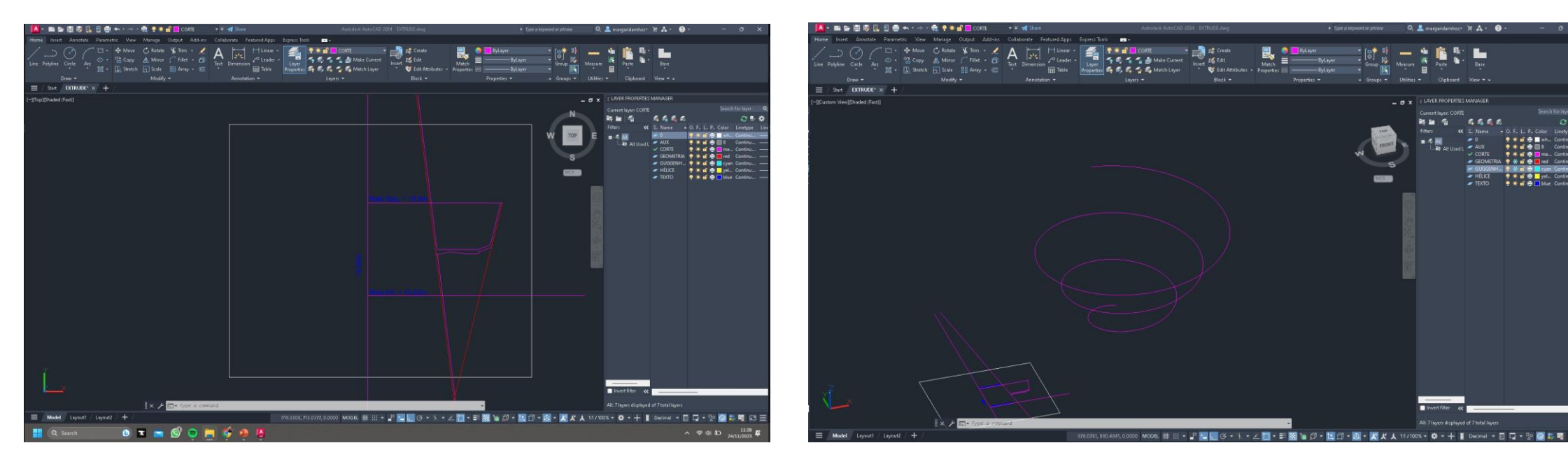

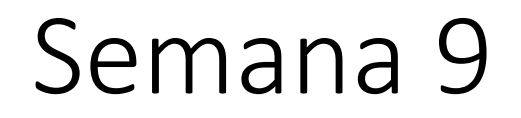

### Rampa do Guggenheim;

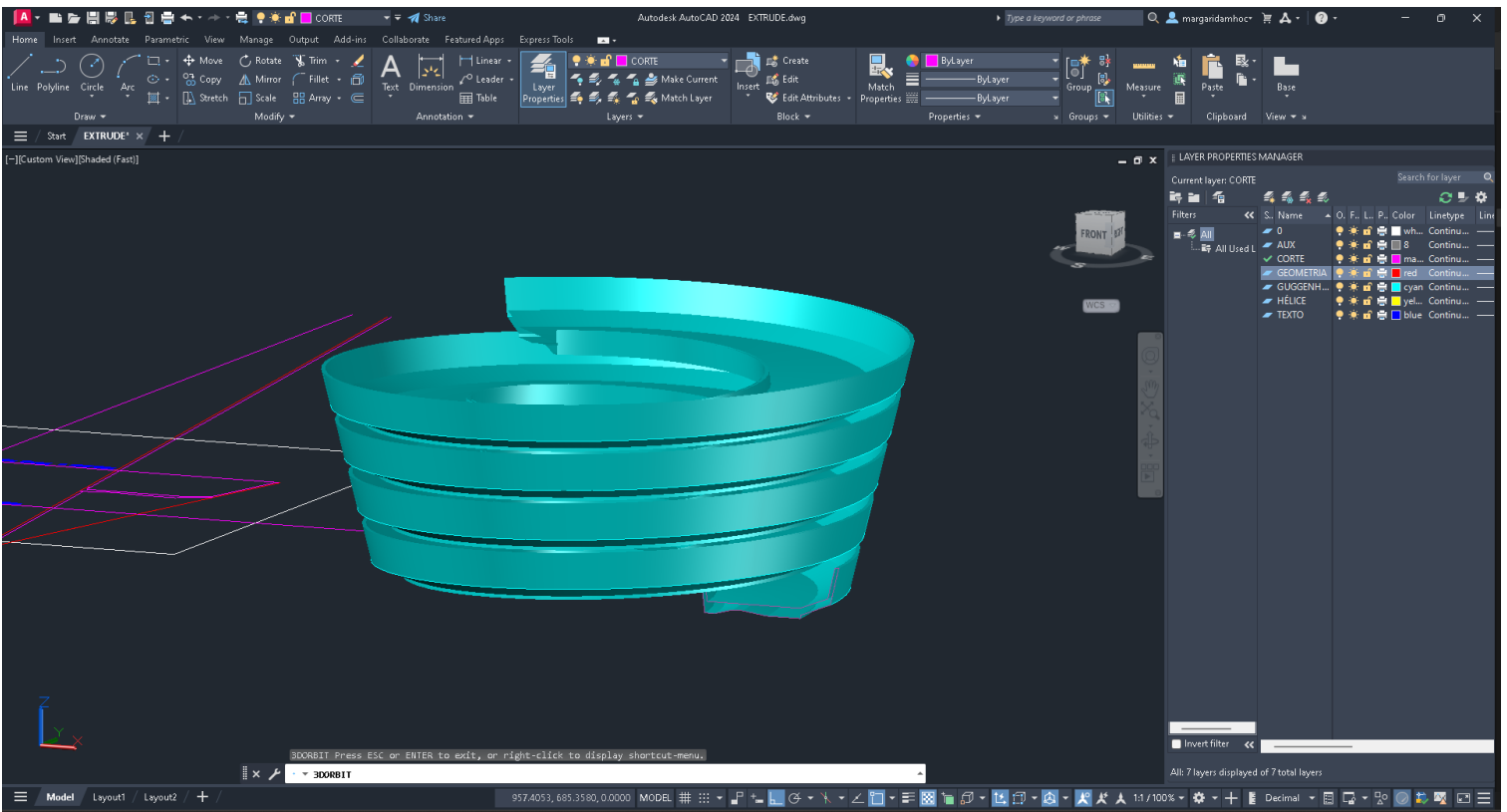

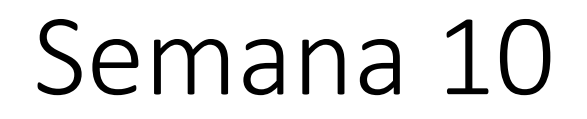

Cone:

Raio – 5mm

Altura – 5mm

Espessura – 1.5mm

Comando Mirror no vértice para obter outro cone igual;

Desenhar planos secantes pela figura, criando triângulos e hipérboles;

Comando Intersect entre a figura e os planos;

### Semana 11 - 3D MAX

#### Lamparina

Cilindro:

Raio - 75mm

#### Altura – 80mm

#### 8 segmentos;

Torus no cilindro:

1º raio – 75mm

2º raio – 2mm

Compound objects - boolean – fazer subtract do torus

Modifier list – taper

Adicionar dois cilindros para o botão;

Chama Cilindro Modifier list – Stretch até se parecer a uma chama

#### Campânula

Criar linhas e arredondá-las em Modifier list – Selection – Vertex até se parecerem com a forma desejada;

Modelar a forma com Bezier ou Smooth; Para obter o objeto ir a Modifier List – Lathe;

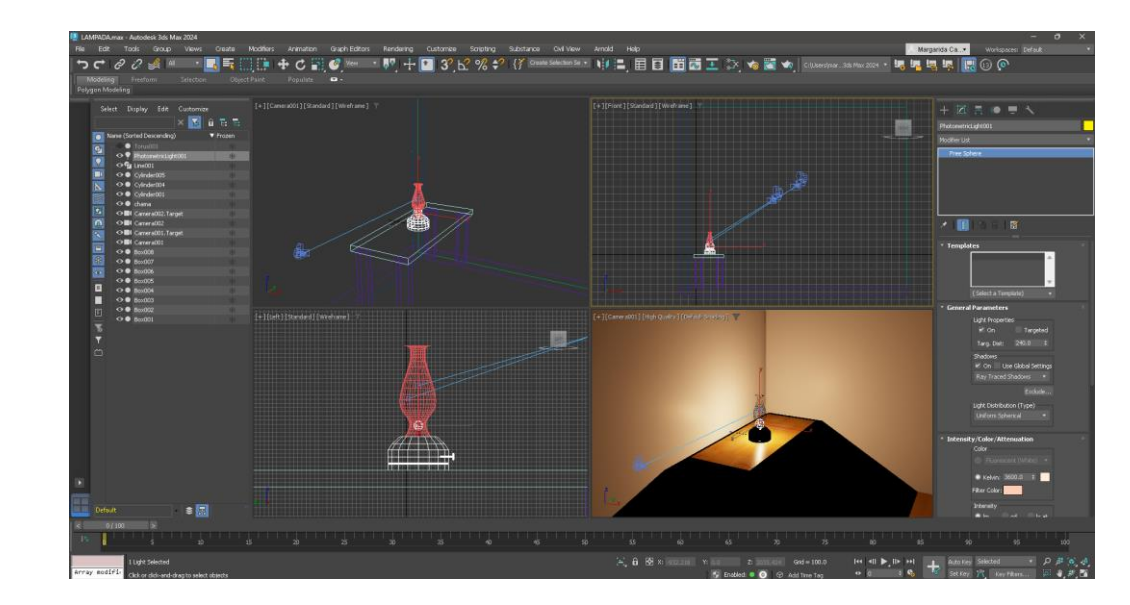

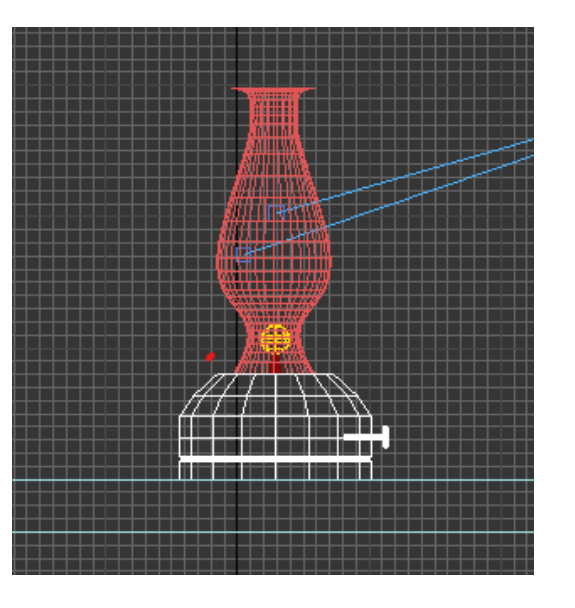

Mesa

Criar box 400x1000x-40 (tampo); Criar box 40x80x-800 (pernas x4); Alinhar;

Chão e Paredes

Criar box 2000x3000x-100 (chão);

Criar box 2000x100x2500 e 3000x100x2500 (paredes);

Escolher os materiais em Material Editor e arrastar para o objeto;

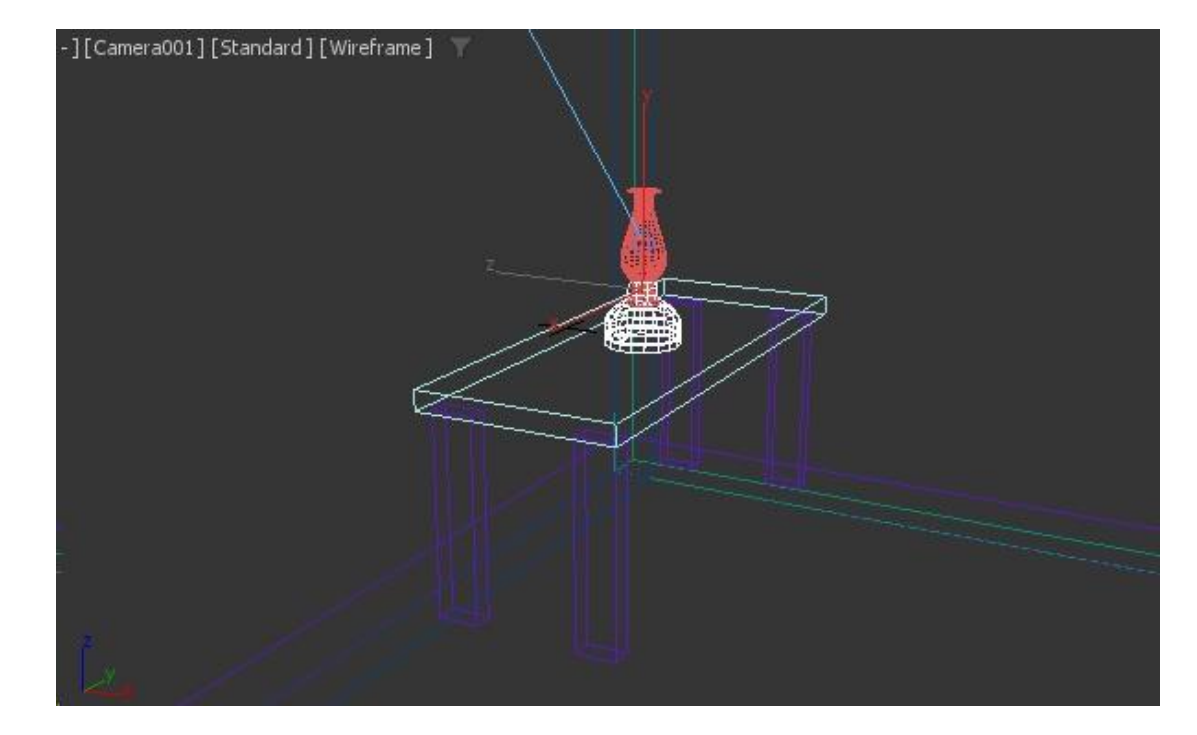

### Light e Render

Adicionar no lugar da chama - Photometric light - Target light;

Shape/ Area Shadows – Emit light from – Point;

Adicionar cameras e posiciona-las de modo a obter uma boa vista;

Renderizar;

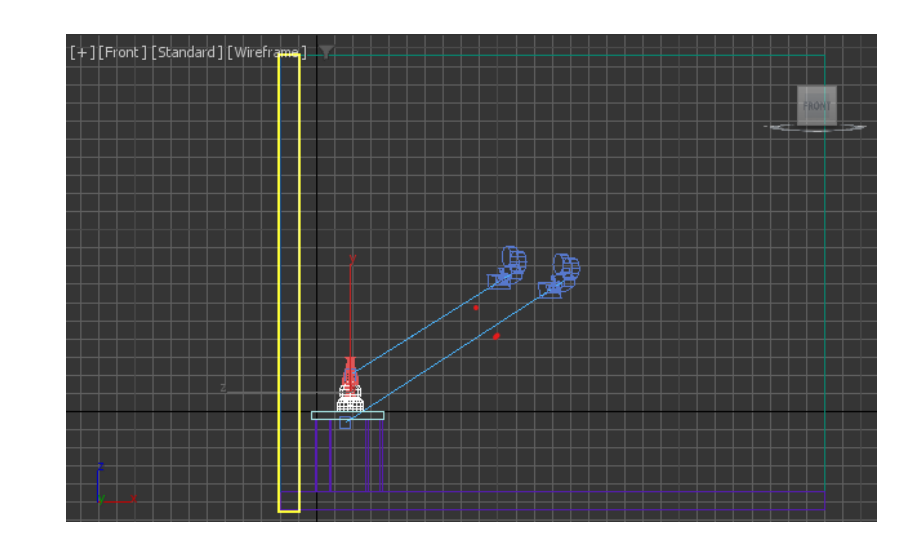

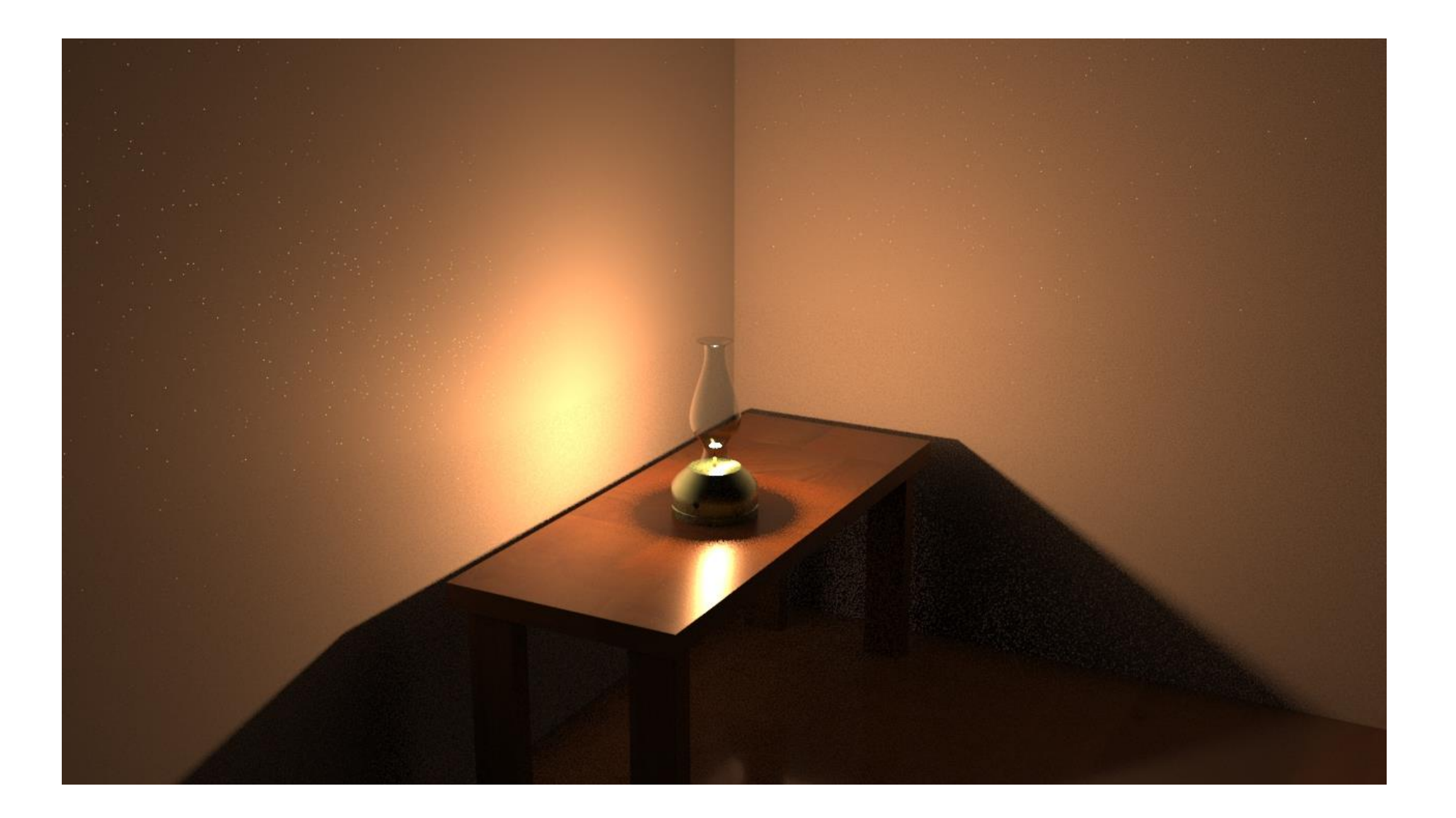